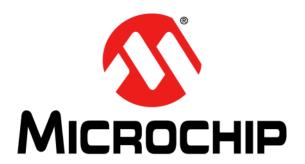

# **BM70 EVB User's Guide**

#### Note the following details of the code protection feature on Microchip devices:

- Microchip products meet the specification contained in their particular Microchip Data Sheet.
- Microchip believes that its family of products is one of the most secure families of its kind on the market today, when used in the
  intended manner and under normal conditions.
- There are dishonest and possibly illegal methods used to breach the code protection feature. All of these methods, to our
  knowledge, require using the Microchip products in a manner outside the operating specifications contained in Microchip's Data
  Sheets. Most likely, the person doing so is engaged in theft of intellectual property.
- Microchip is willing to work with the customer who is concerned about the integrity of their code.
- Neither Microchip nor any other semiconductor manufacturer can guarantee the security of their code. Code protection does not
  mean that we are guaranteeing the product as "unbreakable."

Code protection is constantly evolving. We at Microchip are committed to continuously improving the code protection features of our products. Attempts to break Microchip's code protection feature may be a violation of the Digital Millennium Copyright Act. If such acts allow unauthorized access to your software or other copyrighted work, you may have a right to sue for relief under that Act.

Information contained in this publication regarding device applications and the like is provided only for your convenience and may be superseded by updates. It is your responsibility to ensure that your application meets with your specifications. MICROCHIP MAKES NO REPRESENTATIONS OR WARRANTIES OF ANY KIND WHETHER EXPRESS OR IMPLIED, WRITTEN OR ORAL, STATUTORY OR OTHERWISE, RELATED TO THE INFORMATION, INCLUDING BUT NOT LIMITED TO ITS CONDITION, QUALITY, PERFORMANCE, MERCHANTABILITY OR FITNESS FOR PURPOSE. Microchip disclaims all liability arising from this information and its use. Use of Microchip devices in life support and/or safety applications is entirely at the buyer's risk, and the buyer agrees to defend, indemnify and hold harmless Microchip from any and all damages, claims, suits, or expenses resulting from such use. No licenses are conveyed, implicitly or otherwise, under any Microchip intellectual property rights unless otherwise stated.

#### **Trademarks**

The Microchip name and logo, the Microchip logo, dsPIC, FlashFlex, flexPWR, JukeBlox, KEELOQ, KEELOQ logo, Kleer, LANCheck, MediaLB, MOST, MOST logo, MPLAB, OptoLyzer, PIC, PICSTART, PIC<sup>32</sup> logo, RightTouch, SpyNIC, SST, SST Logo, SuperFlash and UNI/O are registered trademarks of Microchip Technology Incorporated in the U.S.A. and other countries.

The Embedded Control Solutions Company and mTouch are registered trademarks of Microchip Technology Incorporated in the U.S.A.

Analog-for-the-Digital Age, BodyCom, chipKIT, chipKIT logo, CodeGuard, dsPICDEM, dsPICDEM.net, ECAN, In-Circuit Serial Programming, ICSP, Inter-Chip Connectivity, KleerNet, KleerNet logo, MiWi, motorBench, MPASM, MPF, MPLAB Certified logo, MPLIB, MPLINK, MultiTRAK, NetDetach, Omniscient Code Generation, PICDEM, PICDEM.net, PICkit, PICtail, RightTouch logo, REAL ICE, SQI, Serial Quad I/O, Total Endurance, TSHARC, USBCheck, VariSense, ViewSpan, WiperLock, Wireless DNA, and ZENA are trademarks of Microchip Technology Incorporated in the U.S.A. and other countries.

SQTP is a service mark of Microchip Technology Incorporated in the U.S.A.

Silicon Storage Technology is a registered trademark of Microchip Technology Inc. in other countries.

GestIC is a registered trademark of Microchip Technology Germany II GmbH & Co. KG, a subsidiary of Microchip Technology Inc., in other countries.

All other trademarks mentioned herein are property of their respective companies.

© 2015, Microchip Technology Incorporated, Printed in the U.S.A., All Rights Reserved.

ISBN:978-1-63277-899-4

# QUALITY MANAGEMENT SYSTEM CERTIFIED BY DNV = ISO/TS 16949=

Microchip received ISO/TS-16949:2009 certification for its worldwide headquarters, design and wafer fabrication facilities in Chandler and Tempe, Arizona; Gresham, Oregon and design centers in California and India. The Company's quality system processes and procedures are for its PIC® MCUs and dsPIC® DSCs, KEELOQ® code hopping devices, Serial EEPROMs, microperipherals, nonvolatile memory and analog products. In addition, Microchip's quality system for the design and manufacture of development systems is ISO 9001:2000 certified.

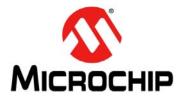

### Object of Declaration BM70 EVB Development Kit

**EU Declaration of Conformity** 

Manufacturer:

Microchip Technology Inc. 2355 W. Chandler Blvd. Chandler, Arizona, 85224-6199 USA

This declaration of conformity is issued by the manufacturer.

The development/evaluation tool is designed to be used for research and development in a laboratory environment. This development/evaluation tool is not a Finished Appliance, nor is it intended for incorporation into Finished Appliances that are made commercially available as single functional units to end users under EU EMC Directive 2004/108/EC and as supported by the European Commission's Guide for the EMC Directive 2004/108/EC (8<sup>th</sup> February 2010).

This development/evaluation tool complies with EU RoHS2 Directive 2011/65/EU.

This development/evaluation tool, when incorporating wireless and radio-telecom functionality, is in compliance with the essential requirement and other relevant provisions of the R&TTE Directive 1999/5/EC and the FCC rules as stated in the declaration of conformity provided in the module datasheet and the module product page available at www.microchip.com.

For information regarding the exclusive, limited warranties applicable to Microchip products, please see Microchip's standard terms and conditions of sale, which are printed on our sales documentation and available at www.microchip.com.

12-Sep-14 Date

Signed for and on behalf of Microchip Technology Inc. at Chandler, Arizona, USA

Derek Carlson

**VP Development Tools** 

# **BM70 EVB User's Guide**

NOTES:

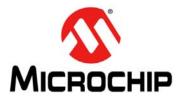

# **Table of Contents**

| Chapter 1. Introduction                          |     |
|--------------------------------------------------|-----|
| •                                                | 4.0 |
| 1.1 Kit Contents                                 |     |
| 1.2 BM70BLES1FC2 Functionality                   |     |
| 1.3 BM70 BLES1FC2 Components                     | 14  |
| 1.4 USB to UART Converter DUT                    | 16  |
| Chapter 2. Hardware Description                  |     |
| 2.1 Hardware Features                            | 17  |
| Chapter 3. Flash Programming Procedure           |     |
| 3.1 Flash Programming                            | 21  |
| Chapter 4. UI Configuration and Download         |     |
| 4.1 UI Configuration                             | 25  |
| 4.2 Downloading UI Parameters                    | 29  |
| Chapter 5. UART Command Tool Environment Setting |     |
| 5.1 Auto-Pattern Test Tool SET UP                | 31  |
| 5.2 Manual Test Tool                             | 33  |
| A.1 Block Diagram                                | 35  |

# BM70 EVB User's Guide

NOTES:

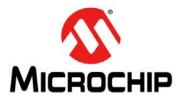

### **Preface**

#### NOTICE TO CUSTOMERS

All documentation becomes dated, and this manual is no exception. Microchip tools and documentation are constantly evolving to meet customer needs, so some actual dialogs and/or tool descriptions may differ from those in this document. Please refer to our web site (www.microchip.com) to obtain the latest documentation available.

Documents are identified with a "DS" number. This number is located on the bottom of each page, in front of the page number. The numbering convention for the DS number is "DSXXXXXXXXA", where "XXXXXXXX" is the document number and "A" is the revision level of the document.

For the most up-to-date information on development tools, see the MPLAB<sup>®</sup> X IDE online help. Select the Help menu, and then Topics to open a list of available online help files.

#### INTRODUCTION

This chapter contains general information that will be useful to know before using the BM70BLES1FC2 Evaluation Board (EVB). Items discussed in this chapter include:

- Document Layout
- · Conventions Used in this Guide
- Recommended Reading
- The Microchip Web Site
- Development Systems Customer Change Notification Service
- Customer Support
- Document Revision History

#### **DOCUMENT LAYOUT**

This document describes how to use the BM70BLES1FC2 EVB (also referred to as "Evaluation kit") as a development tool to emulate and debug firmware on a target board. This user's guide is composed of the following chapters:

- Chapter 1. "Introduction" provides an overview of the BM70BLES1FC2 EVB and its features.
- Chapter 2. "Hardware Description" provides hardware details of the BM70BLES1FC2 EVB.
- Chapter 3. "Flash Programming Procedure" provides information about various steps involved in downloading the Flash code of the BM70BLES1FC2 EVB.
- Chapter 4. "UI Configuration and Download" describes UI settings and UI table download procedures of the BM70BLES1FC2 EVB.
- Chapter 5. "UART Command Tool Environment Setting" provides information about the Auto Pattern Test and Manual Test tools of the BM70BLES1FC2 EVB.
- Appendix A. "Reference Schematics" provides information about the EVB circuits of the BM70 BLES1FC2 EVB.

#### **CONVENTIONS USED IN THIS GUIDE**

This manual uses the following documentation conventions:

#### **DOCUMENTATION CONVENTIONS**

| Description                                      | Represents                                                                                                    | Examples                                                                                                    |  |
|--------------------------------------------------|----------------------------------------------------------------------------------------------------|----------------------------------------------------------------------------------------------------|--|
| Italic characters                                | Referenced books                                                                                                    | MPLAB IDE User's Guide                                                                                        |  |
|                                                  | Emphasized text                                                                                                    | is the <i>only</i> compiler                                                                                   |  |
| Initial caps                                     | A window                                                                                                    | the Output window                                                                                             |  |
|                                                  | A dialog                                                                                                    | the Settings dialog                                                                                           |  |
|                                                  | A menu selection                                                                                                    | select Enable Programmer                                                                                      |  |
| Quotes                                           | A field name in a window or dialog                                                                                                    | "Save project before build"                                                                                   |  |
| Underlined, italic text with right angle bracket | A menu path                                                                                                    | File > Save                                                                                                   |  |
| Bold characters                                  | A dialog button                                                                                                    | Click <b>OK</b>                                                                                               |  |
|                                                  | A tab                                                                                                    | Click the <b>Power</b> tab                                                                                    |  |
| Text in angle brackets < >                       | A key on the keyboard                                                                                                    | Press <enter>, <f1></f1></enter>                                                                              |  |
| Plain Courier New                                | Sample source code                                                                                                    | #define START                                                                                                 |  |
|                                                  | Filenames                                                                                                    | autoexec.bat                                                                                                  |  |
|                                                  | File paths                                                                                                    | c:\mcc18\h                                                                                                    |  |
|                                                  | Keywords                                                                                                    | _asm, _endasm, static                                                                                         |  |
|                                                  | Command-line options                                                                                                    | -Opa+, -Opa-                                                                                                  |  |
|                                                  | Bit values                                                                                                    | 0, 1                                                                                                    |  |
|                                                  | Constants                                                                                                    | 0xff, 'A'                                                                                                    |  |
| Italic Courier New                               | A variable argument                                                                                                    | file.o, where file can be any valid filename                                                                  |  |
| Square brackets [ ]                              | Optional arguments                                                                                                    | mcc18 [options] file [options]                                                                                |  |
| Curly brackets and pipe character: {   }         | Choice of mutually exclusive arguments; an OR selection                                                                                                    | errorlevel {0 1}                                                                                              |  |
| Ellipses                                         | Replaces repeated text                                                                                                    | <pre>var_name [, var_name]</pre>                                                                              |  |
|                                                  | Represents code supplied by user                                                                                                    | <pre>void main (void) { }</pre>                                                                               |  |
| Notes                                            | A Note presents information that we want to re-emphasize, either to help you avoid a common pitfall or to make you aware of operating differences between some device family members. A Note can be in a box, or when used in a table or figure, it is located at the bottom of the table or figure. | Note: This is a standard note box.  CAUTION  This is a caution note.  Note 1: This is a note used in a table. |  |

#### **RECOMMENDED READING**

This user's guide describes how to use the Evaluation kit. The following Microchip document is available and recommended as supplemental reference resources.

#### BM70/BM71 Data Sheet (DS60001372)

Refer to this document for detailed information on BM70 devices. Reference information found in this data sheet includes:

- · BM70 Module features and pin configurations
- Electrical Specifications
- · Reference Circuits

#### THE MICROCHIP WEB SITE

Microchip provides online support via our web site at: http://www.microchip.com. This web site makes files and information easily available to customers. Accessible by most Internet browsers, the web site contains the following information:

- Product Support Data sheets and errata, application notes and sample programs, design resources, user's guides and hardware support documents, latest software releases and archived software
- General Technical Support Frequently Asked Questions (FAQs), technical support requests, online discussion groups, Microchip consultant program member listings
- Business of Microchip Product selector and ordering guides, latest Microchip press releases, listings of seminars and events; and listings of Microchip sales offices, distributors and factory representatives

#### **DEVELOPMENT SYSTEMS CUSTOMER CHANGE NOTIFICATION SERVICE**

Microchip's customer notification service helps keep customers current on Microchip products. Subscribers will receive e-mail notification whenever there are changes, updates, revisions or errata related to a specified product family or development tool of interest.

To register, access the Microchip web site at www.microchip.com, click on Customer Change Notification and follow the registration instructions.

The Development Systems product group categories are:

- Compilers The latest information on Microchip C compilers and other language tools
- Emulators The latest information on the Microchip in-circuit emulator, MPLAB REAL ICE™
- In-Circuit Debuggers The latest information on the Microchip in-circuit debugger, MPLAB ICD 3
- MPLAB X IDE The latest information on Microchip MPLAB X IDE, the Windows<sup>®</sup> Integrated Development Environment for development systems tools
- Programmers The latest information on Microchip programmers including the PICkit™ 3 development programmer

#### **CUSTOMER SUPPORT**

Users of Microchip products can receive assistance through several channels:

- · Distributor or Representative
- Local Sales Office
- Field Application Engineer (FAE)
- Technical Support

Customers should contact their distributor, representative or Field Application Engineer (FAE) for support. Local sales offices are also available to help customers. A listing of sales offices and locations is included in the back of this document.

Technical support is available through the web site at: http://support.microchip.com.

#### **DOCUMENT REVISION HISTORY**

### **Revision A (October 2015)**

This is the initial released version of this document.

### **Revision B (October 2015)**

This revision includes the following updates:

- Added Figure 2-1, Table 2-1 through Table 2-10
- Updated Figure A-1, Figure 3-4.

Minor updates to test and formatting were incorporated throughout the document.

# **BM70 EVB User's Guide**

NOTES:

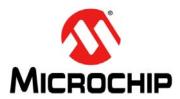

### **Chapter 1. Introduction**

Thank you for purchasing a BM70BLES1FC2 Evaluation Kit. This document describes a detailed information about the Microchip Technology BM70BLES1FC2 Evaluation Board (EVB).

The BM70BLES1FC2 EVB is designed to emulate the functions of the Microchip BM70 BLE module. It also enables the customer to evaluate and demonstrate the capabilities of the Microchip BM70 BLE module.

This chapter includes the following topics:

- 1.1 "Kit Contents"
- 1.2 "BM70BLES1FC2 Functionality"
- 1.3 "BM70 BLES1FC2 Components"
- 1.4 "USB to UART Converter DUT"

The BM70BLES1FC2 EVB includes an integrated configuration and programming interface for plug-and-play capability. It also provides an integrated test environment for all functions supported in the BM70BLES1FC2 EVB.

#### 1.1 KIT CONTENTS

The Evaluation kit contains the following items:

- A BM70BLES1FC2 module
- A BM70BLES1FC2 Evaluation Board

**Note:** If you are missing any part of the kit, contact a Microchip sales office for assistance. A list of Microchip offices for sales and service is provided on the back page of this document.

#### 1.2 BM70BLES1FC2 FUNCTIONALITY

The following are key features of the BM70BLES1FC2 Evaluation Bard.

- Optional power source between USB, button cell battery and PICtail™ interface
- · Connection interface between module UART and MCU Evaluation board
- Connection and test interface between the BM70 module and PC Tool (UART Command Tool)
- Update Flash code or UI table using the USB port (micro-USB)
- Modes configuration for Application mode or Test mode
- LED, push button, I<sup>2</sup>C and serial Flash test interface

#### 1.3 **BM70 BLES1FC2 COMPONENTS**

Representations of the layout of the BM70BLES1FC2 Evaluation Board are shown in Figure 1-1 and Figure 1-2

The top assembly of the board includes these key components, as indicated in Figure 1-1:

- 1. BM70BLES1FC2 Module.
- 2. Power Switch Test Button.
- 3. Serial Flash Interface.
- 4. USB GPIO interface.
- 5. USB UART interface.
- 6. Default LED display.
- 7. Power Source Connector (Jumper J1).
- 8. Reset Button.
- 9. Test buttons (Push-Low).
- 10. VBAT connector.
- 11. Test buttons connector (Jumper J7).
- 12. I<sup>2</sup>C Interface.
- 13. DIP Switch SW7.
- 14. LED test interface.
- 15. GND test pads.
- 16. PICtail Interface.

For details on these features, refer to the Chapter 2. "Hardware Description".

RoHS

FIGURE 1-1: BM70BLES1FC2 EVB (TOP VIEW)

The bottom assembly of the board includes these key components, as indicated in Figure 1-2:

- 1. USB to UART converter. Switch SW8 is the USB Reset button.
- 2. Module pads.
- 3. Provision for coin cell battery.

FIGURE 1-2: BM70BLES1FC2 EVB (BOTTOM VIEW)

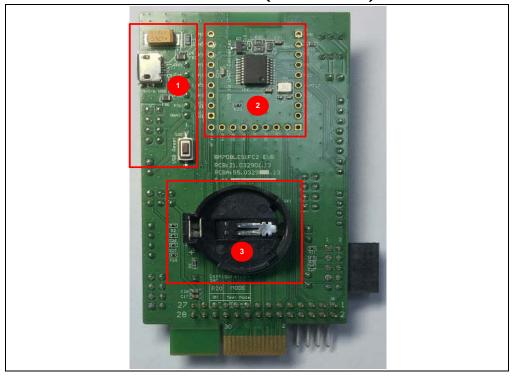

#### 1.4 USB TO UART CONVERTER DUT

The USB to UART converter circuit can be used independently to connect to the BM70BLES1FC2 Device Under Test (DUT) board by connecting the UART configuration interface, see Figure 1–3. The VBAT, P2\_0, Tx, Rx and GND can be connected to the BM70 DUT board for emulation. The user need to configure the BM70BLES1FC2 EVB to Test mode and then connect the USB cable to the PC to power-up the test connection.

User's BM70 DUT board

FIGURE 1-3: USB TO UART CONVERTER CONNECTED TO DUT

### **Chapter 2. Hardware Description**

The BM70BLES1FC2 board includes a range of peripheral features, see Figure 2-1. This chapter describes the hardware features of the BM70BLES1FC2 board.

LED2~LED5 SW1~SW4 , JP5 **Power SW** Test Buttons Test Button LED Test J10 CN1~CN3 VBAT Test P1,U10,J3,JP10, Module Test Connector SW8 Interface USB to UART Converter **GND Test** Connector FP2 SK1 Power Coin Cell Batter BM70BLES1FC2 Source Configuratio CR2032 Socket Module Option DIP SW SW5 J8, J9 Reset Buttons PICTAIL Interface CN4, JP12, JP13 Serial Flash Interface ----: Wire Connect Manually

FIGURE 2-1: BM70 EVB BLOCK DIAGRAM

#### 2.1 HARDWARE FEATURES

The following key features of the BM70 BLES1FC2 board are provided in the order given in **1.3** "BM70 BLES1FC2 Components". Refer to Figure 1-1 and Figure 1-2 for their locations on the board.

#### 2.1.1 Power Supply

There are three ways to supply power to the board:

- Button Cell Battery (SK1)
- USB 3V3
- PICtail 3V3

#### 2.1.2 USB connectivity

The BM70 EVB provides micro-USB cable connectivity.

#### 2.1.3 Switches

Push-button switches provide the following functionalities:

- SW1, SW2, SW3 and SW4 Test buttons.
- SW5 Reset button
- SW6 Power switch test button, which includes Push-High and Push-Low header J6
- SW7 DIP switch
- SW8 USB reset button

#### 2.1.4 LEDs

The six LEDs, LED1 through LED6, are connected to the BM70BLES1FC2 board.

- LED1 Default LED, connected to P0\_2
- LED2, LED3, LED4, and LED5 Test LEDs
- LED6 USB connection indicator. This LED will turn ON when USB 5V input is connected.

#### 2.1.5 Jumpers

The following 12 jumpers are available on the BM70BLES1FC2 board. Table 2-1 through Table 2-12 provide the pin and signal details of the jumpers.

TABLE 2-1: POWER SOURCE OPTION CONNECTOR

| Part<br>Number | Pin | Signal  | Description                                                                         |
|----------------|-----|---------|-------------------------------------------------------------------------------------|
| J1             | 1   | PIC_3V3 | Power Source from PICtail 3.3V, enabled by jumper connection to J1 pin 2            |
|                | 2   | VBAT    | BM70 Power Source input                                                             |
|                | 3   | USB_3V3 | Power Source from USB 5V ~ 3.3V LDO output enables by jumper connection to J1 pin 4 |
|                | 4   | VBAT    | BM70 Power Source input                                                             |
|                | 5   | BAT     | Power Source from Coin-Cell Battery enabled by connection to J1 pin 6               |
|                | 6   | VBAT    | BM70 Power Source input                                                             |

TABLE 2-2: GROUND TEST CONNECTOR

| Part<br>Number | Pin | Signal | Remarks         |
|----------------|-----|--------|-----------------|
| J2             | 1   | GND    | Ground Test Pin |
|                | 2   | GND    | Ground Test Pin |
|                | 3   | GND    | Ground Test Pin |
|                | 4   | GND    | Ground Test Pin |
|                | 5   | GND    | Ground Test Pin |
|                | 6   | GND    | Ground Test Pin |
|                | 7   | GND    | Ground Test Pin |
|                | 8   | GND    | Ground Test Pin |

TABLE 2-3: USB UART INTERFACE U10

| Part<br>Number | Pin | Signal  | Remarks                                                                       |
|----------------|-----|---------|-------------------------------------------------------------------------------|
| J3             | 1   | RTS     | U10MCP2200RTS pin                                                             |
|                | 2   | P0_0    | BM70 GPIO P0_0 (Pin 15) Configured as CTS and connected to J3 pin1 by jumper  |
|                | 3   | CTS     | U10MCP2200 CTS pin                                                            |
|                | 4   | P3_6    | BM70 GPIO P3_6 (Pin 17) Configured as RTS and connected to J3 pin 3 by jumper |
|                | 5   | TX      | U10MCP2200 Rx pin                                                             |
|                | 6   | HCI_TXD | BM70 HCI_TXD (Pin 23)<br>Connected to J3 pin 5 by jumper                      |
|                | 7   | RX      | U10MCP2200 Tx pin                                                             |
|                | 8   | HCI_RXD | BM70 HCI_RXD (Pin 22)<br>Connected to J3 pin 7 by jumper                      |

#### TABLE 2-4: SERIAL FLASH INTERFACE

| Part<br>Number | Pin | Signal | Remark                  |
|----------------|-----|--------|-------------------------|
| J4             | 1   | VBAT   | BM70 Power Source input |
|                | 2   | P3_1   | Configured as SPI_NCS   |
|                | 3   | P3_2   | Configured as SPI_MISO  |
|                | 4   | P3_3   | Configured as SPI_MOSI  |
|                | 5   | P3_4   | Configured as SPI_SCLK  |
|                | 6   | GND    | Ground Pin              |

#### TABLE 2-5: VBAT TEST CONNECTOR

| Part<br>Number | Pin | Signal | Remark        |
|----------------|-----|--------|---------------|
| J10            | 1   | VBAT   | VBAT Test Pin |
|                | 2   | VBAT   | VBAT Test Pin |
|                | 3   | VBAT   | VBAT Test Pin |
|                | 4   | VBAT   | VBAT Test Pin |
|                | 5   | VBAT   | VBAT Test Pin |
|                | 6   | VBAT   | VBAT Test Pin |
|                | 7   | VBAT   | VBAT Test Pin |
|                | 8   | VBAT   | VBAT Test Pin |

#### TABLE 2-6: JUMPER CONNECTOR J10

| Part<br>Number | Pin    | Signal     | Remark             |
|----------------|--------|------------|--------------------|
| JP10           | 1 to 8 | GP0 to GP7 | USB GPIO Interface |

#### TABLE 2-7: JUMPER CONNECTOR JP12

| Part<br>Number | Pin | Signal               | Remark                                                                      |
|----------------|-----|----------------------|-----------------------------------------------------------------------------|
| JP12           | 1   | VBAT                 | VBAT Test Pin                                                               |
|                | 2   | 3V3_I <sup>2</sup> C | 3V3 voltage of I <sup>2</sup> C interface, short to VBAT for voltage supply |

#### TABLE 2-8: JUMPER CONNECTOR JP13

| Part<br>Number | Pin | Signal | Remark                                                                   |
|----------------|-----|--------|--------------------------------------------------------------------------|
| JP13           | 1   | nRST   | I <sup>2</sup> C reset pin, wire connect to configured GPIO<br>Reset pin |
|                | 2   | NC     | No Connect                                                               |

#### TABLE 2-9: JUMPER CONNECTOR J5

| Part<br>Number | Pin    | Signal          | Remark                                                                 |
|----------------|--------|-----------------|------------------------------------------------------------------------|
| J5             | 1 to 4 | LED2 to<br>LED5 | Test LED interface (PullLow enable), wire connect to test the GPIO pin |

#### TABLE 2-10: JUMPER CONNECTOR JP6

| Part<br>Number | Pin | Signal   | Remark                                                           |
|----------------|-----|----------|------------------------------------------------------------------|
| JP6            | 1   | PushHigh | Latching switch SW6 PushHigh test pin, wire connect to test GPIO |
|                | 2   | PushLow  | Latching switch SW6 PushLow test pin, wire connect to test GPIO  |

#### TABLE 2-11: JUMPER CONNECTOR JP7

| Part<br>Number | Pin    | Signal        | Remark                                          |
|----------------|--------|---------------|-------------------------------------------------|
| JP7            | 1 to 4 | SW1 to<br>SW4 | PushLow test buttons, Wire connect to test GPIO |

#### TABLE 2-12: JUMPER CONNECTOR JP8

| Part<br>Number | Pin | Signal | Remark                                                                |
|----------------|-----|--------|-----------------------------------------------------------------------|
| JP8            | 1   | LED    | Connected to status LED (LED1)                                        |
|                | 2   | VBAT   | Power Source of LED1, short to JP8 pin1 to enable status LED function |

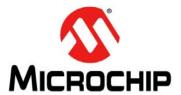

### **Chapter 3. Flash Programming Procedure**

This chapter describes the Flash programming procedure using the BM70 EVB.

#### 3.1 FLASH PROGRAMMING

To perform Flash programming, follow these steps:

1. Set the switch SW7 to ON (Test Mode).

FIGURE 3-1: SW7 IN TEST MODE

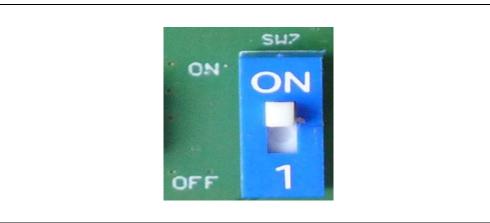

2. Connect the BM70 EVB to a PC using the micro-USB cable.

FIGURE 3-2: FLASH PROGRAMMING SETUP

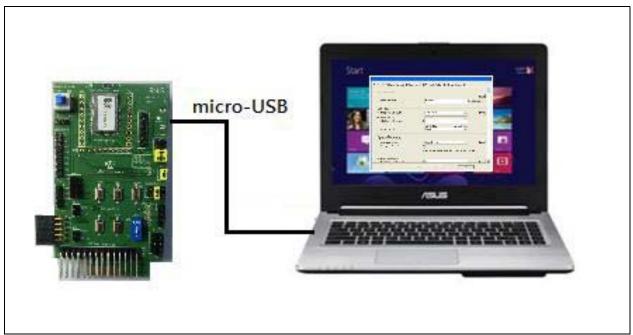

### BM70 EVB User's Guide

- 3. From the <code>ISupdate.exe</code> firmware update tool select the port, baud rate, memory, and address. The <code>ISupdate.exe</code> is available for download from the Microhcip web site at <a href="http://www.microchip.com/bm-70-pictail">http://www.microchip.com/bm-70-pictail</a>.
- 4. Click Connect.

FIGURE 3-3: FIRMWARE UPDATE TOOL

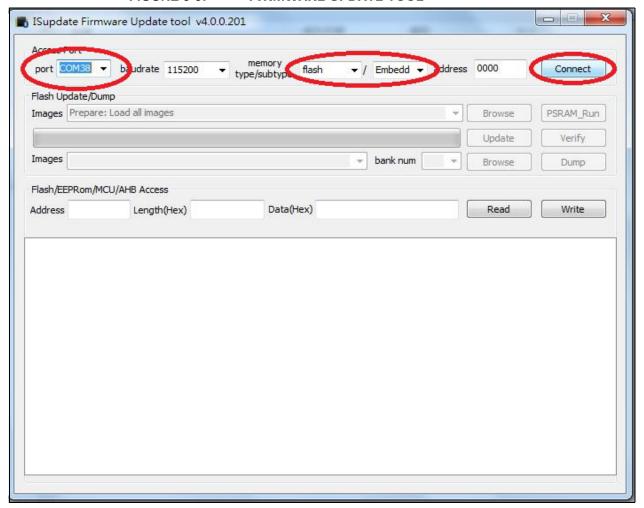

# **Flash Programming Procedure**

- 5. Click Browse. An Open window is displayed.
- 6. Select the Flash code file, and click Open.

FIGURE 3-4: SELECTING THE FIRMWARE IMAGE

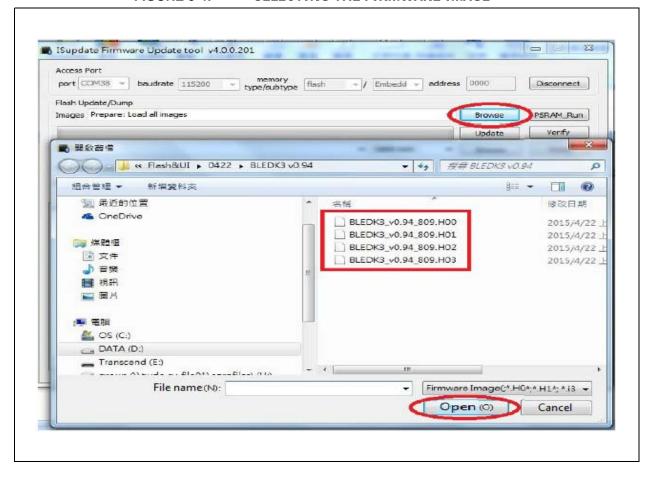

7. From the isupdate.exe firmware update tool, click **Update**.

FIGURE 3-5: FIRMWARE UPDATE

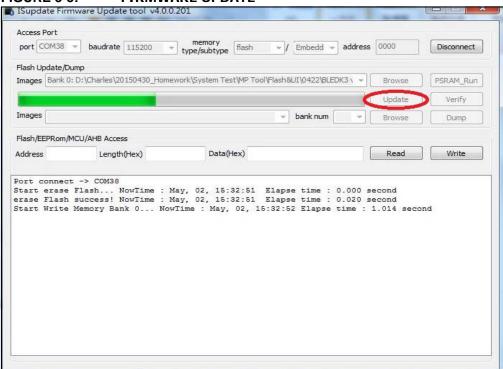

- 8. The isupdate.exe firmware update tool will start downloading the selected Flash code.
- 9. Once the firmware update process is completed, reboot the BM70 EVB.

# Chapter 4. UI Configuration and Download

This chapter describes how to configure and download UI parameters using the UI configuration tools. Users must download the Flash codes before updating the UI parameters.

#### 4.1 UI CONFIGURATION

To set up UI configuration, perform these actions:

 From the UI tool, click Load. For demo purpose BLEDK3 UI configuration tool is used.

FIGURE 4-1: BLEDK3 UI CONFIGURATION TOOL

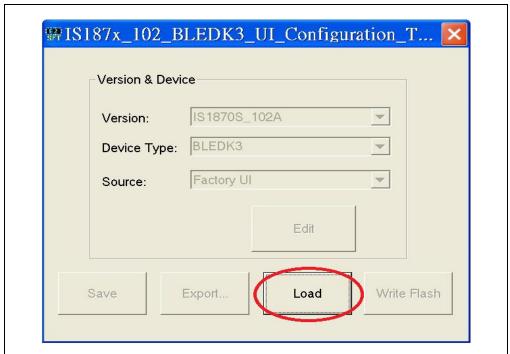

2. From the Loading Option, click Load Text File to load current UI parameters.

FIGURE 4-2: LOADING THE CURRENT UI PARAMETERS

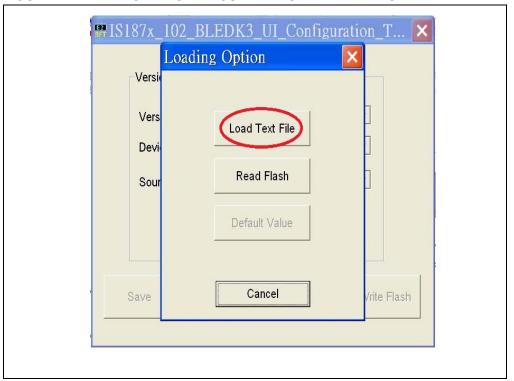

3. Verify UI parameters and click Edit.

FIGURE 4-3: EDITING THE UI PARAMETERS

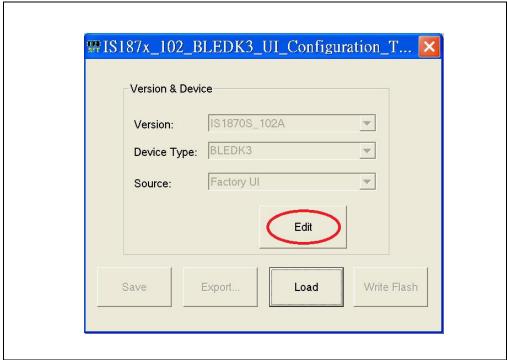

### **UI Configuration and Download**

4. From the Main Feature window, select the feature and click OK.

FIGURE 4-4: SELECTING THE MAIN FEATURE

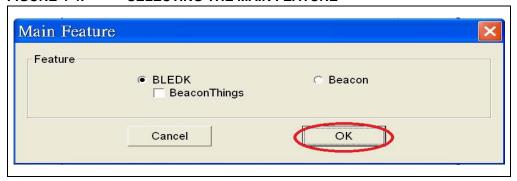

5. Click **Help** to display complete Device Information.

FIGURE 4-5: CONFIGURE UI PARAMETERS

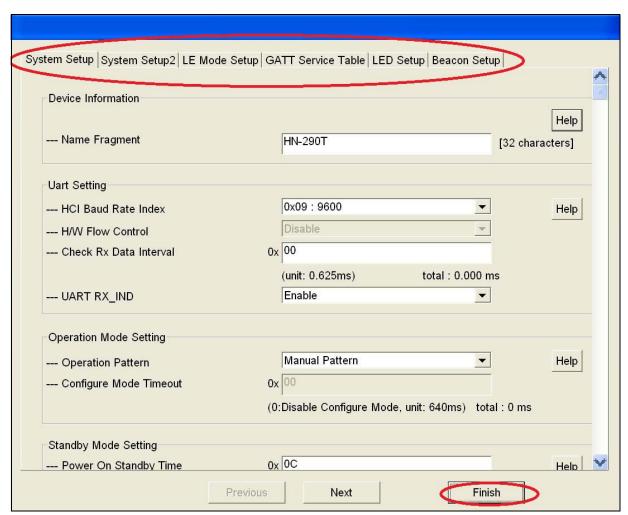

Select required information and then click Finish. Firmware UI window will be displayed. 7. From the UI configuration window, users can perform these actions: Click **Save** to save the selected UI parameter as .txt and .hex files for mass production. Click **Export** to export the UI log .txt file.Click **Write Flash** to download UI parameters to Flash.

FIGURE 4-6: SELECT VERSION AND DEVICE

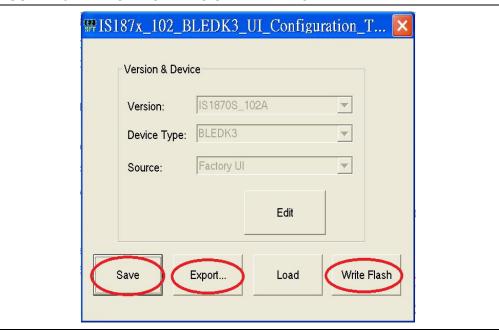

8. Click Write Flash, the Read/Write Flash window will be displayed.

FIGURE 4-7: DOWNLOAD UI PARAMETERS

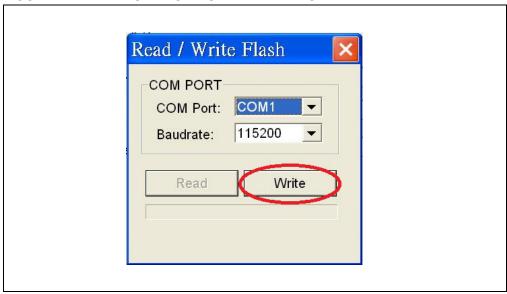

9. Click Write to download UI parameters to Flash.

#### 4.2 DOWNLOADING UI PARAMETERS

To download UI parameters, perform the following actions:

- 1. Set the switch SW7 to ON (Test mode), see Figure 3-1.
- 2. Connect the BM70 EVB board to a PC using the micro-USB cable, Figure 3-2.
- 3. Ensure that the jumpers on the J1, J8 and J3 are connected. Connect the USB port of the EVB P1 and PC using the micro-USB cable.
- 4. On connection, the LED1 (blue) on the BM70 EVB board will starts glowing.

FIGURE 4-8: JUMPER CONNECTION

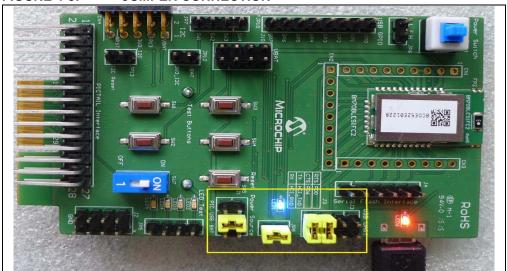

5. To download the edited UI parameters from the Read/Write Flash window, select the COM port, baud rate, and then click **Write**.

FIGURE 4-9: READ/WRITE PAGE

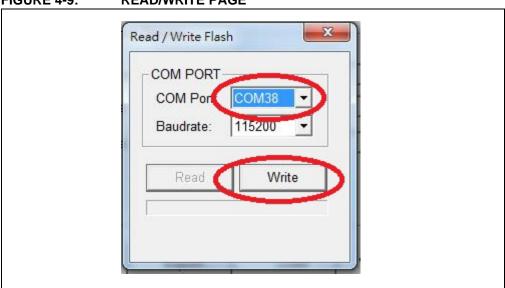

### **BM70 EVB User's Guide**

- 6. On completion, the Write Flash Finish window is displayed.
- 7. Click **OK** to download UI parameters.

FIGURE 4-10: WRITE FLASH FINISH WINDOW

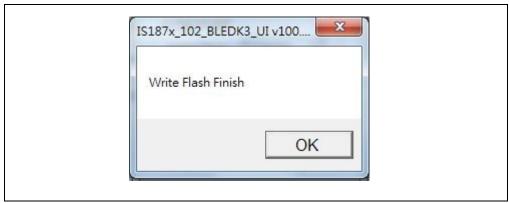

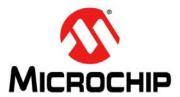

# **Chapter 5. UART Command Tool Environment Setting**

This chapter describes how to set up the UART command tool environment using the BLEDK3 Auto Pattern Test Tool and BLEDK3 Manual Test Tool.

The following topics included in this chapter:

Section 5.1 "Auto-Pattern Test Tool SET UP"

Section 5.2 "Manual Test Tool"

#### 5.1 AUTO-PATTERN TEST TOOL SET UP

To set up the Auto Pattern Test Tool, perform the following actions:

1. Set the switch SW7 to OFF (Application mode).

FIGURE 5-1: SW7 IS OFF: APPLICATION MODE

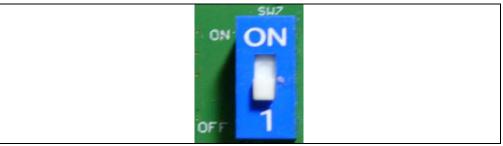

Connect the BM70 EVB to a PC using the micro-USB cable and make a connection to the BLEDK3 application using a smart phone.

FIGURE 5-2: AUTO-PATTERN TEST SETUP

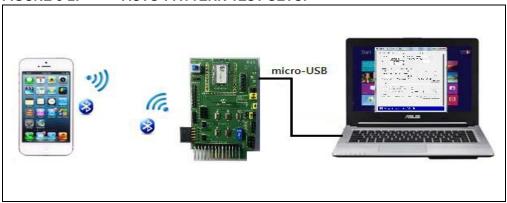

- 3. Open Auto Pattern Test Tool in the PC.
- Set up the COM Port and Baud Rate by selecting the appropriate values, and then click Connect to establish the connection with the device.

FIGURE 5-3: BLEDK3 AUTO PATTERN TEST TOOL

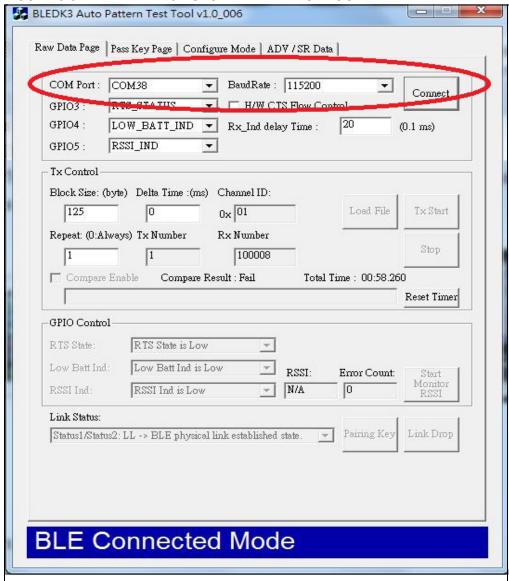

5. The Auto Pattern Test functions are performed by the tool to control the BM70 module. Refer to the "BM70 BLEDK3 Application Note" for additional information.

# **UART Command Tool Environment Setting**

#### 5.2 MANUAL TEST TOOL

To set up the Manual Test Tool, perform the following actions:

- I. Set the switch SW7 to OFF (Application mode), see Figure 5-1.
- 2. Connect the BM70 Evaluation board to a PC using the micro-USB cable, and make a connection to the BLEDK3 application using a smart phone, Figure 5-2.
- Set up the COM Port and Baud Rate, and then click Connect to establish the connection with the device.

FIGURE 5-4: BLEDK3 MANUAL PATTERN TEST TOOL

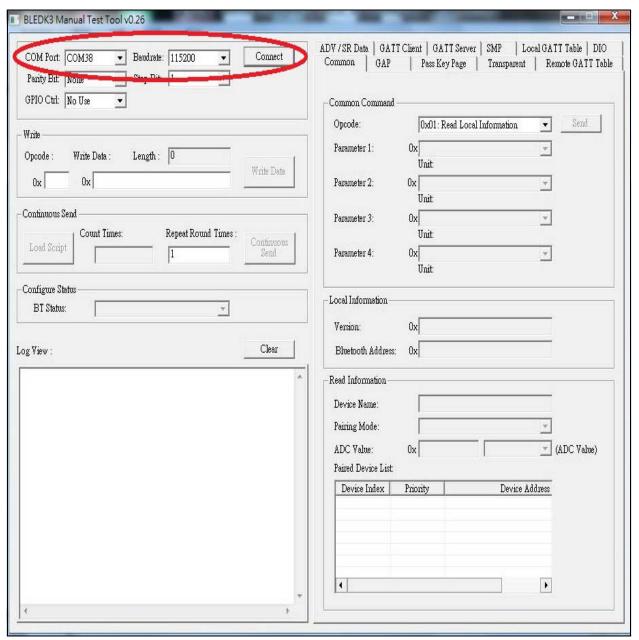

4. Perform the Manual Test Tool functions to control the BM70 module. Refer to the "BM70 BLEDK3 Application Note" for additional information.

# **BM70 EVB User's Guide**

NOTES:

# Appendix A. Schematics

#### A.1 BLOCK DIAGRAM

FIGURE A-1: BM70 EVB SCHEMATICS

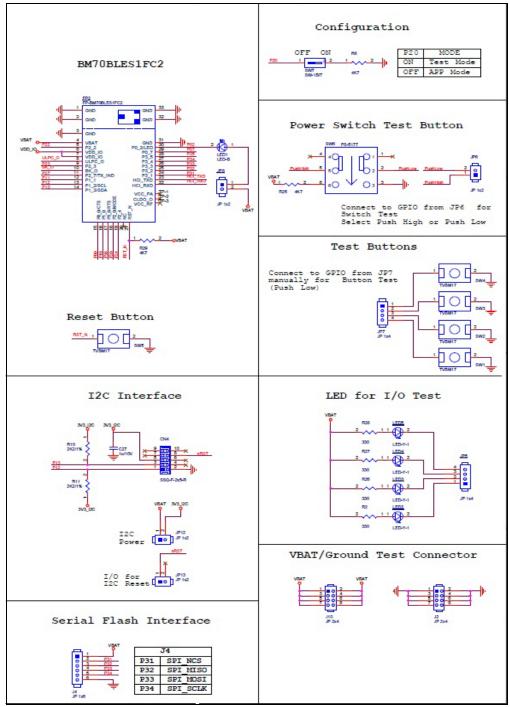

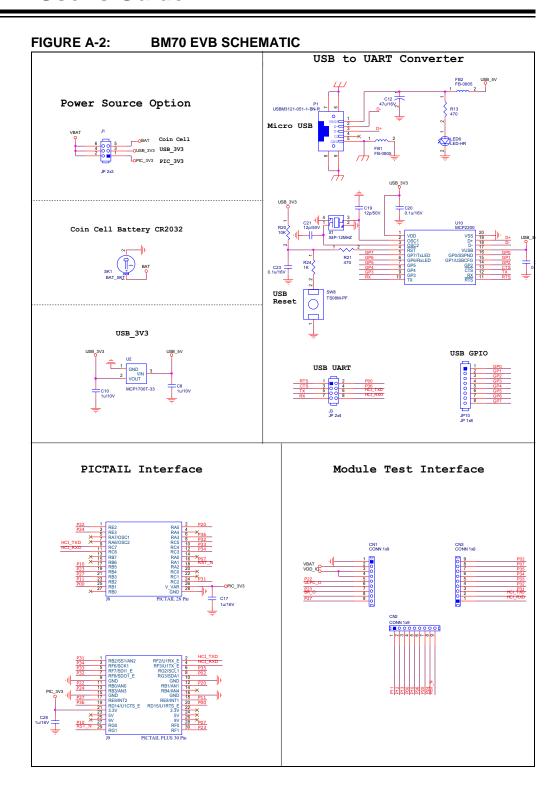

| NOTES: |  |  |
|--------|--|--|
|        |  |  |
|        |  |  |
|        |  |  |
|        |  |  |
|        |  |  |
|        |  |  |
|        |  |  |
|        |  |  |
|        |  |  |
|        |  |  |
|        |  |  |
|        |  |  |
|        |  |  |
|        |  |  |
|        |  |  |
|        |  |  |
|        |  |  |
|        |  |  |
|        |  |  |
|        |  |  |
|        |  |  |

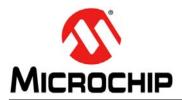

### Worldwide Sales and Service

#### **AMERICAS**

Corporate Office 2355 West Chandler Blvd. Chandler, AZ 85224-6199

Tel: 480-792-7200 Fax: 480-792-7277 Technical Support:

http://www.microchip.com/ support

Web Address: www.microchip.com

Atlanta Duluth, GA Tel: 678-957-9614 Fax: 678-957-1455

**Austin, TX** Tel: 512-257-3370

**Boston**Westborough, MA
Tel: 774-760-0087
Fax: 774-760-0088

Chicago Itasca, IL Tel: 630-285-0071

Fax: 630-285-0075
Cleveland

Independence, OH Tel: 216-447-0464 Fax: 216-447-0643

**Dallas** Addison, TX Tel: 972-818-7423 Fax: 972-818-2924

Detroit Novi, MI Tel: 248-848-4000

Houston, TX Tel: 281-894-5983

Indianapolis Noblesville, IN Tel: 317-773-8323 Fax: 317-773-5453

Los Angeles Mission Viejo, CA Tel: 949-462-9523

Fax: 949-462-9608 **New York, NY** Tel: 631-435-6000

San Jose, CA Tel: 408-735-9110 Canada - Toronto

Tel: 905-673-0699 Fax: 905-673-6509

#### ASIA/PACIFIC

Asia Pacific Office Suites 3707-14, 37th Floor Tower 6, The Gateway Harbour City, Kowloon

Hong Kong Tel: 852-2943-5100 Fax: 852-2401-3431

**Australia - Sydney** Tel: 61-2-9868-6733 Fax: 61-2-9868-6755

**China - Beijing** Tel: 86-10-8569-7000 Fax: 86-10-8528-2104

**China - Chengdu** Tel: 86-28-8665-5511 Fax: 86-28-8665-7889

**China - Chongqing** Tel: 86-23-8980-9588 Fax: 86-23-8980-9500

**China - Dongguan** Tel: 86-769-8702-9880

**China - Hangzhou** Tel: 86-571-8792-8115 Fax: 86-571-8792-8116

**China - Hong Kong SAR** Tel: 852-2943-5100 Fax: 852-2401-3431

**China - Nanjing** Tel: 86-25-8473-2460 Fax: 86-25-8473-2470

**China - Qingdao** Tel: 86-532-8502-7355 Fax: 86-532-8502-7205

**China - Shanghai** Tel: 86-21-5407-5533 Fax: 86-21-5407-5066

**China - Shenyang** Tel: 86-24-2334-2829 Fax: 86-24-2334-2393

**China - Shenzhen** Tel: 86-755-8864-2200 Fax: 86-755-8203-1760

**China - Wuhan** Tel: 86-27-5980-5300 Fax: 86-27-5980-5118

**China - Xian** Tel: 86-29-8833-7252 Fax: 86-29-8833-7256

#### ASIA/PACIFIC

**China - Xiamen** Tel: 86-592-2388138 Fax: 86-592-2388130

**China - Zhuhai** Tel: 86-756-3210040 Fax: 86-756-3210049

India - Bangalore Tel: 91-80-3090-4444 Fax: 91-80-3090-4123

India - New Delhi Tel: 91-11-4160-8631 Fax: 91-11-4160-8632

**India - Pune** Tel: 91-20-3019-1500

**Japan - Osaka** Tel: 81-6-6152-7160 Fax: 81-6-6152-9310

**Japan - Tokyo** Tel: 81-3-6880- 3770 Fax: 81-3-6880-3771

**Korea - Daegu** Tel: 82-53-744-4301 Fax: 82-53-744-4302

**Korea - Seoul** Tel: 82-2-554-7200 Fax: 82-2-558-5932 or 82-2-558-5934

**Malaysia - Kuala Lumpur** Tel: 60-3-6201-9857 Fax: 60-3-6201-9859

**Malaysia - Penang** Tel: 60-4-227-8870 Fax: 60-4-227-4068

**Philippines - Manila** Tel: 63-2-634-9065 Fax: 63-2-634-9069

**Singapore**Tel: 65-6334-8870
Fax: 65-6334-8850

**Taiwan - Hsin Chu** Tel: 886-3-5778-366 Fax: 886-3-5770-955

Taiwan - Kaohsiung Tel: 886-7-213-7828

**Taiwan - Taipei** Tel: 886-2-2508-8600 Fax: 886-2-2508-0102 **Thailand - Bangkok** 

Tel: 66-2-694-1351 Fax: 66-2-694-1350

#### **EUROPE**

Austria - Wels Tel: 43-7242-2244-39 Fax: 43-7242-2244-393

**Denmark - Copenhagen** Tel: 45-4450-2828 Fax: 45-4485-2829

France - Paris
Tel: 33-1-69-53-63-20
Fax: 33-1-69-30-90-79

Germany - Dusseldorf Tel: 49-2129-3766400 Germany - Karlsruhe Tel: 49-721-625370

**Germany - Munich** Tel: 49-89-627-144-0 Fax: 49-89-627-144-44

Italy - Milan Tel: 39-0331-742611 Fax: 39-0331-466781

Italy - Venice Tel: 39-049-7625286 Netherlands - Drunen

Tel: 31-416-690399 Fax: 31-416-690340 **Poland - Warsaw** Tel: 48-22-3325737

**Spain - Madrid** Tel: 34-91-708-08-90 Fax: 34-91-708-08-91

Sweden - Stockholm Tel: 46-8-5090-4654 UK - Wokingham

Tel: 44-118-921-5800 Fax: 44-118-921-5820

07/14/15